# blogadda.com<sup>®</sup> **Instructions to Add code to the blogs-Blogspot 1. Go to [www.blogger.com](http://www.blogger.com/) 2. Login to your account** Google One account. All of Google. Sign in to continue to Blogger Email Password Sign in Stay signed in Need help? Create an account **3. You will see your blog in the dashboard or the page which opens in the blog page**

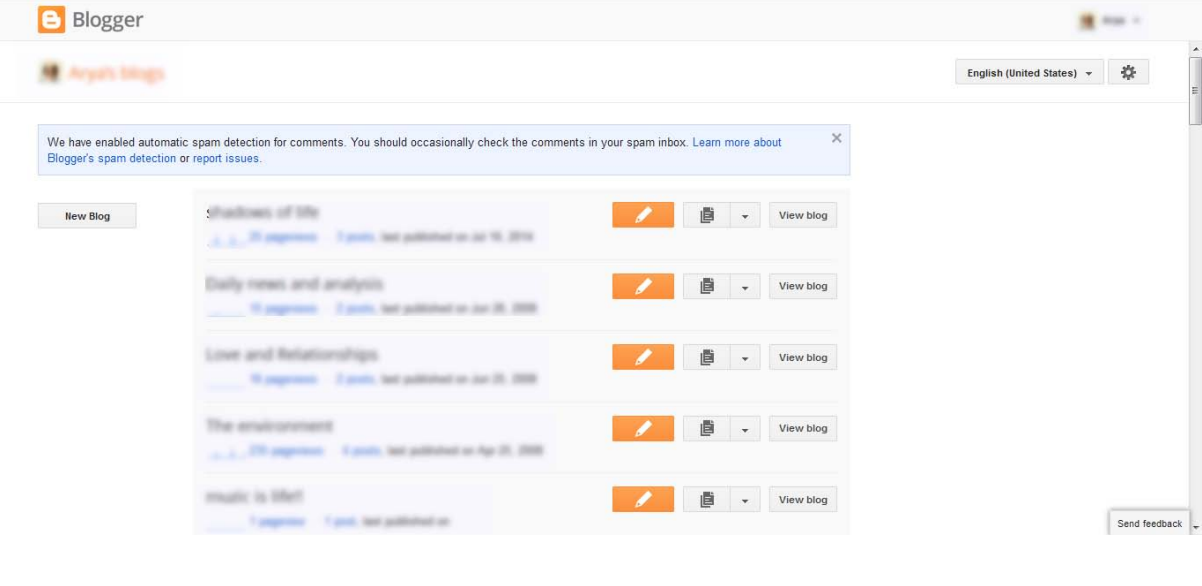

### blogadda.com<sup>®</sup>

**4. Click on your blog page title mentioned**

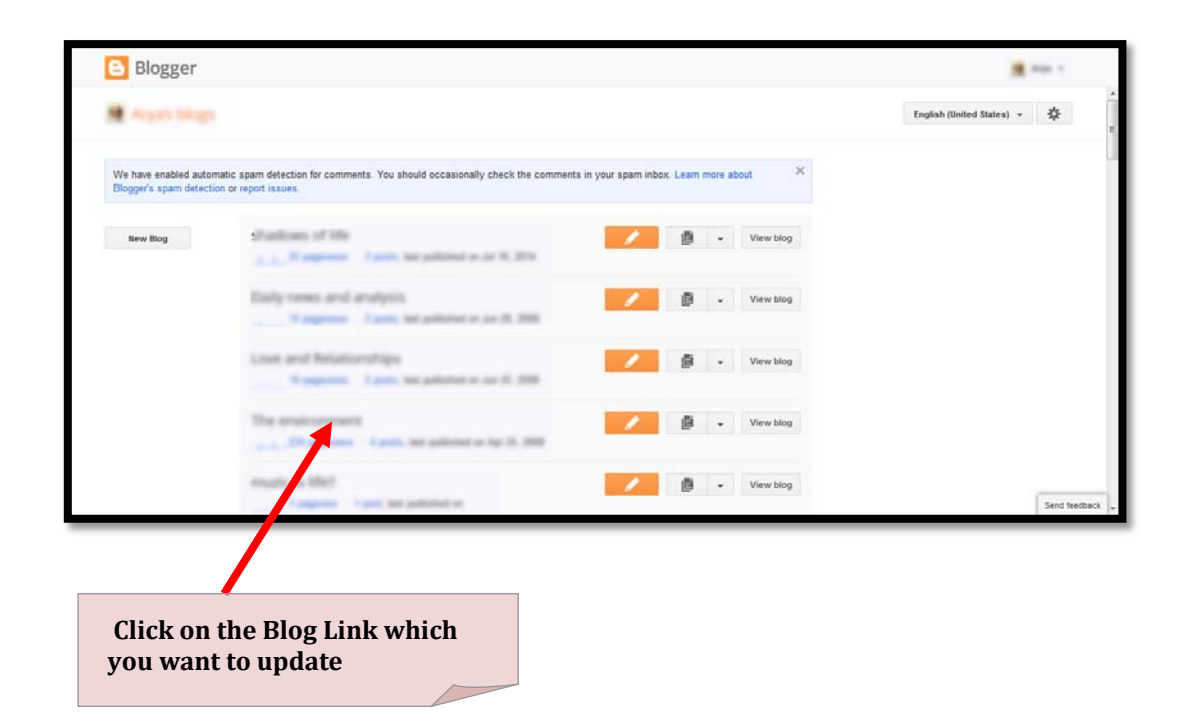

- **5. A new page opens Titled "Overview"**
- **6. On the left side you can see "Posts" below Overview, click on it**

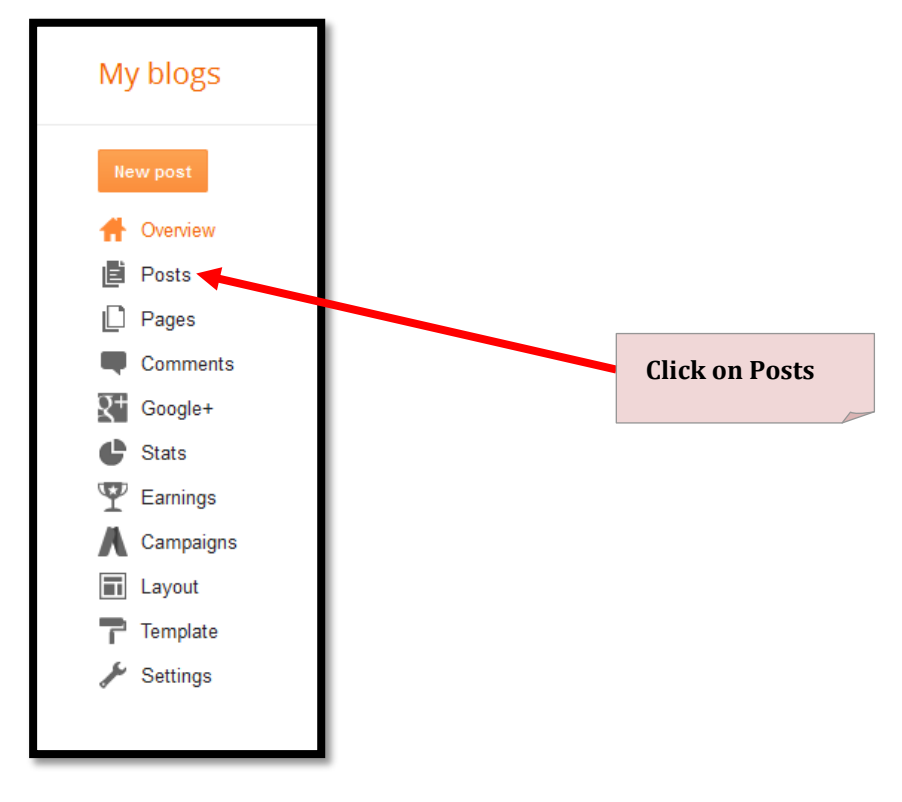

- **7. You can see your posts mentioned on the page**
- **8. Click on the post you want to edit & add the code.**

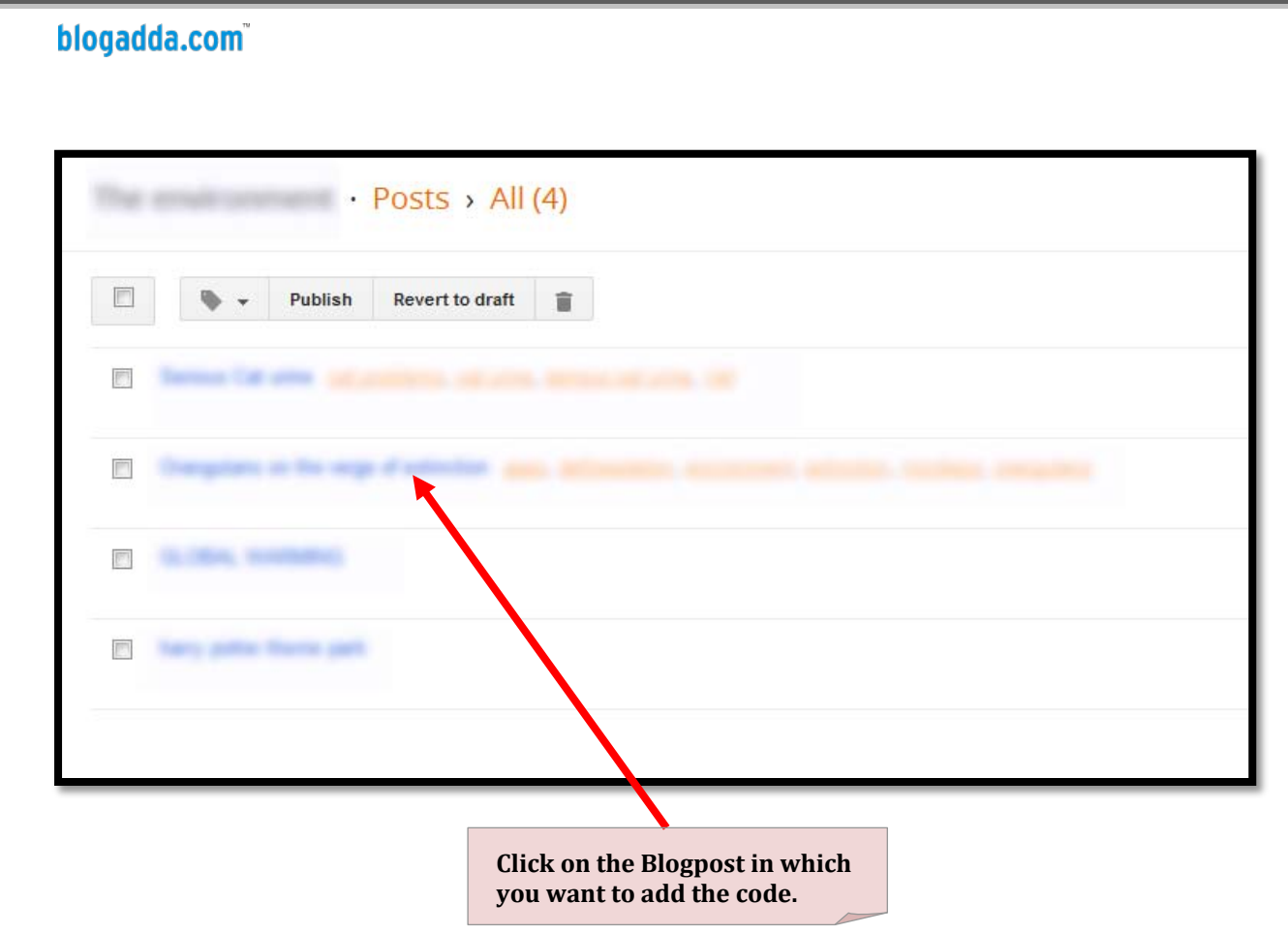

**9. Your blogpost will be opened in a window to edit.**

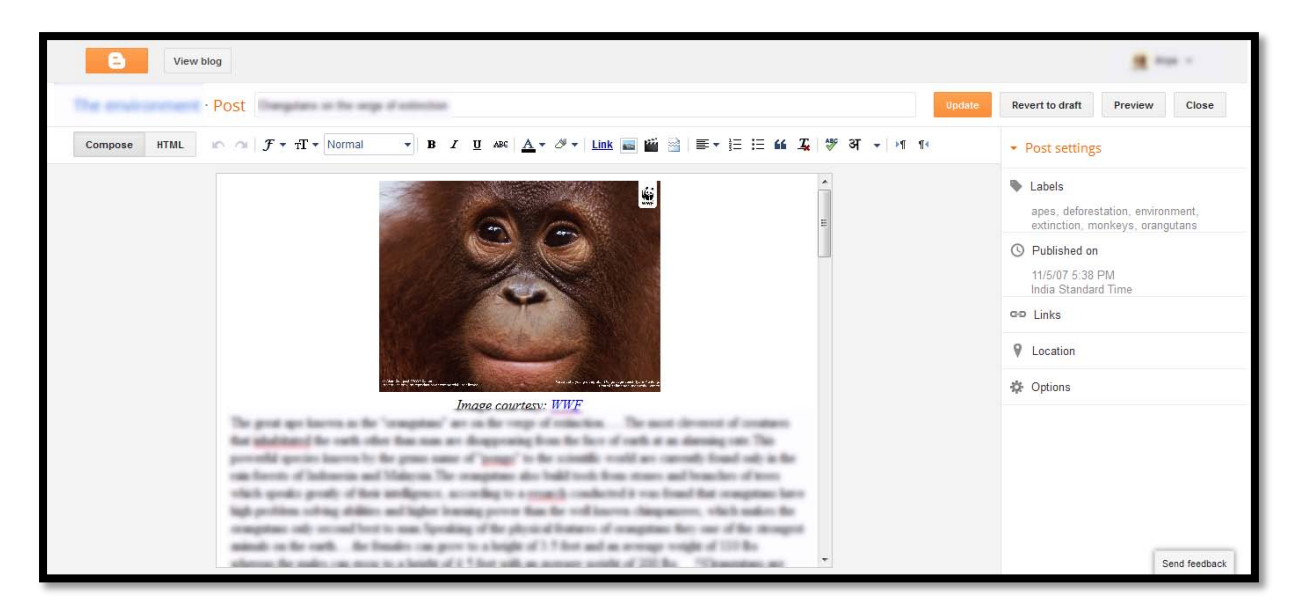

**10. On the left side at the top you can see two buttons Compose & HTML & click on the HTML TAB.**

### blogadda.com

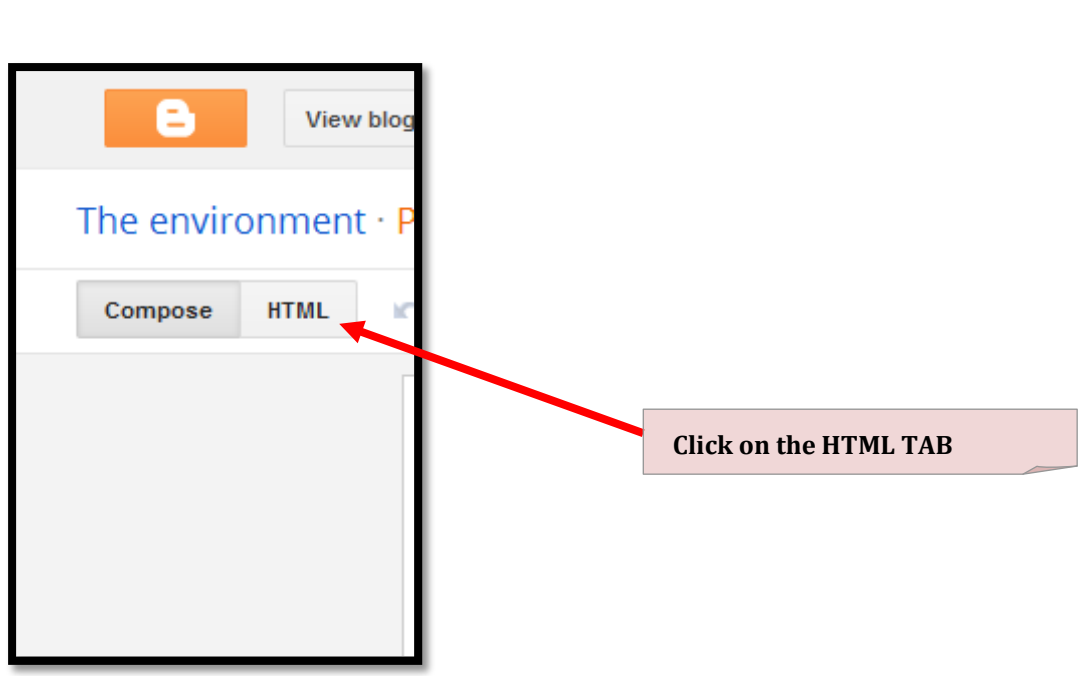

#### **12. You will see lots of codes there**

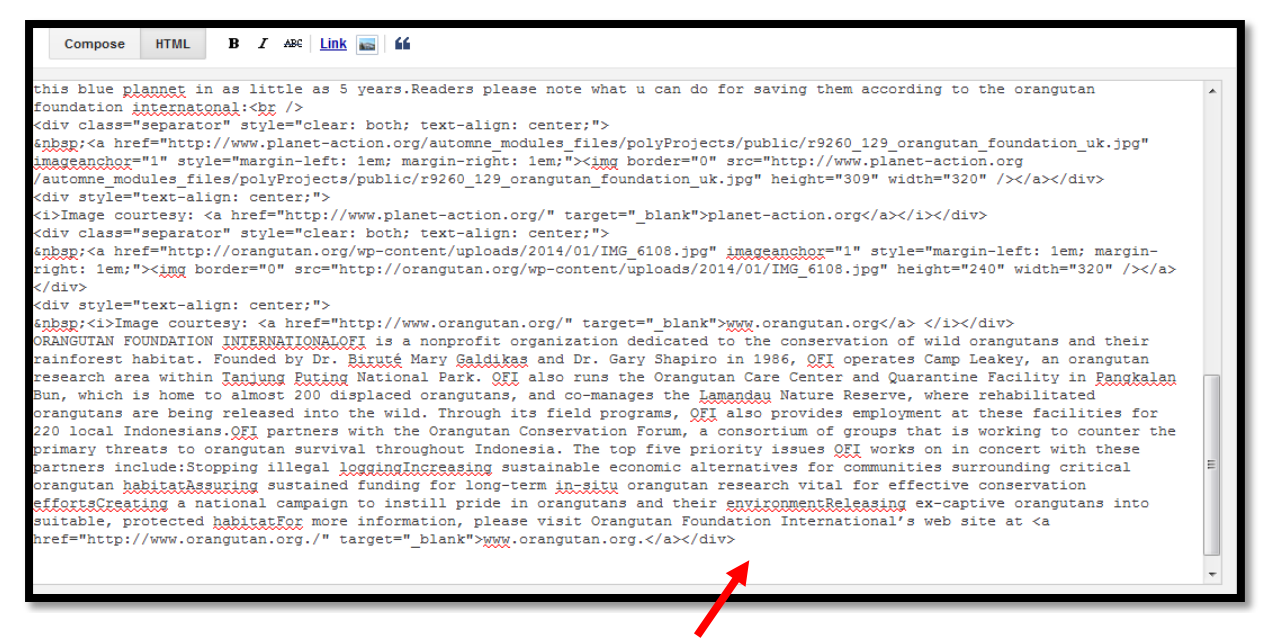

**13. Go to the bottom, copy the code & Paste it at the end.** 

This post is a part of <a title="MakemyHome " href="http://www.makemyhome.com" target="\_blank">Makemyhome</a> activity at <a title="BlogAdda.com" href="http://www.blogadda.com" target=" blank">BlogAdda.com</a>

#### **14. On the top right there is an orange coloured button "Update" click on it.**

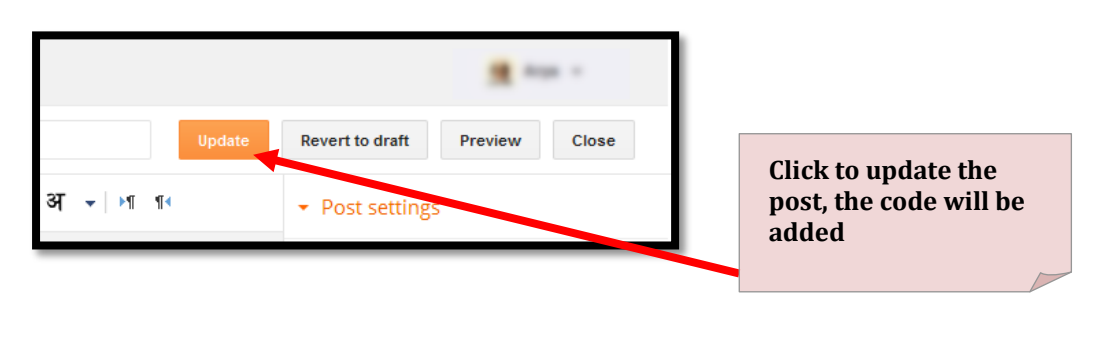

# blogadda.com®

## **Instructions to Add code to the blogs - Wordpress**

### **1. Go t[o www.Wordpress.com](http://www.wordpress.com/)**

**2. Input your username & password and Login to your account** 

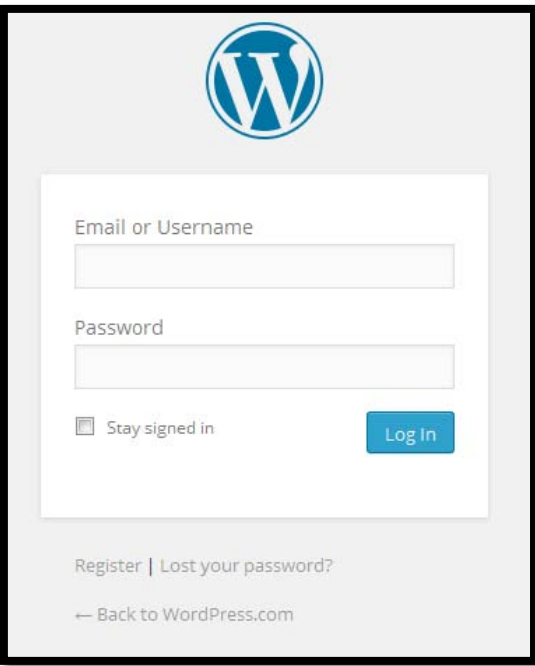

**3. You get a screen with your Blog name at the top**

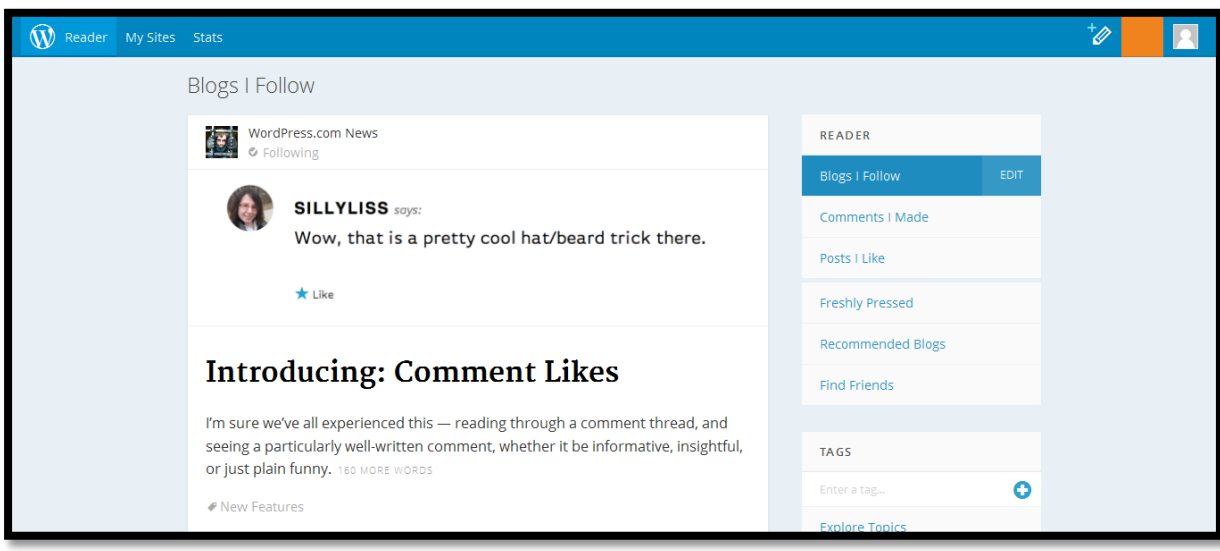

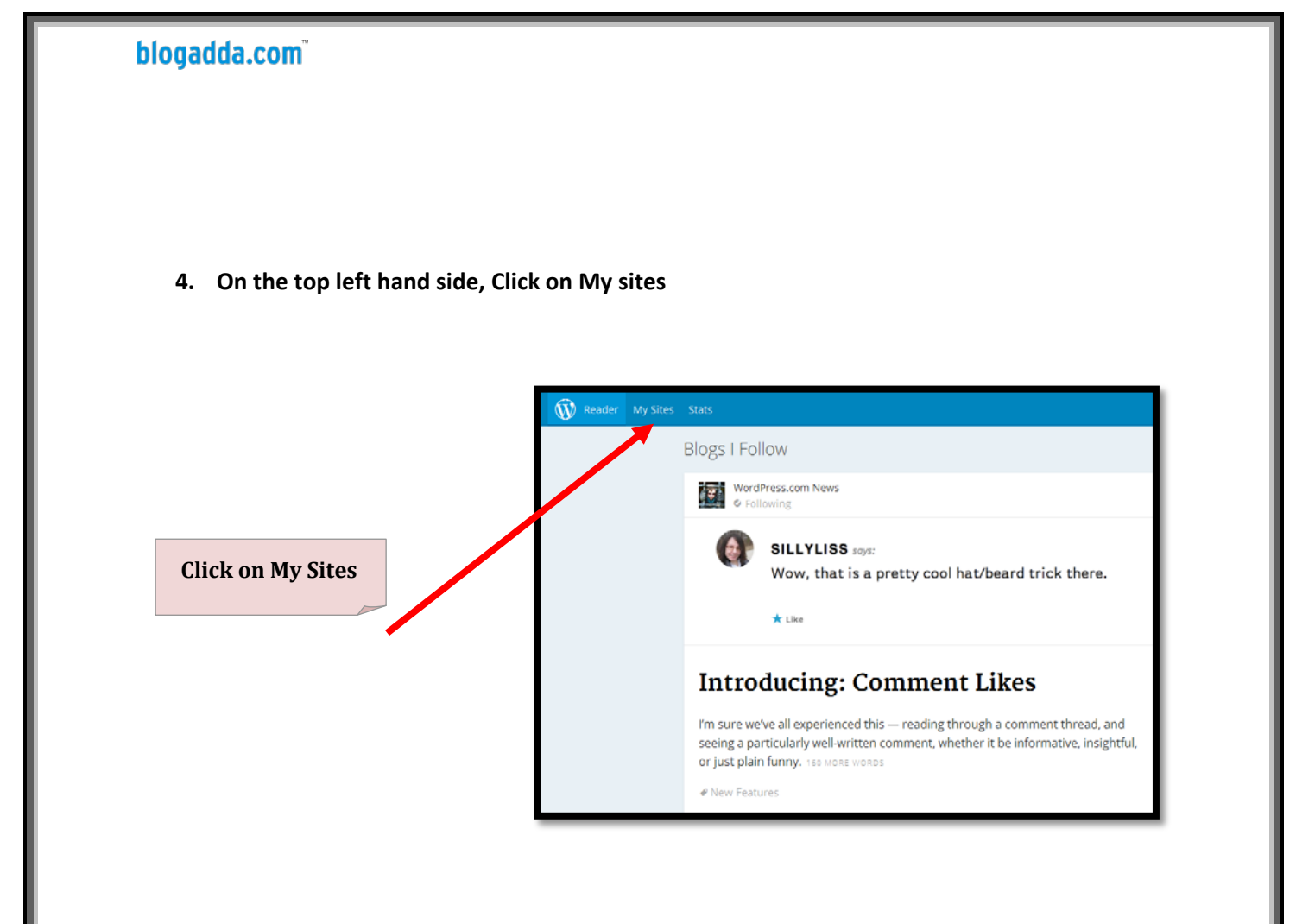

### **5. You can now see only your blog listed**

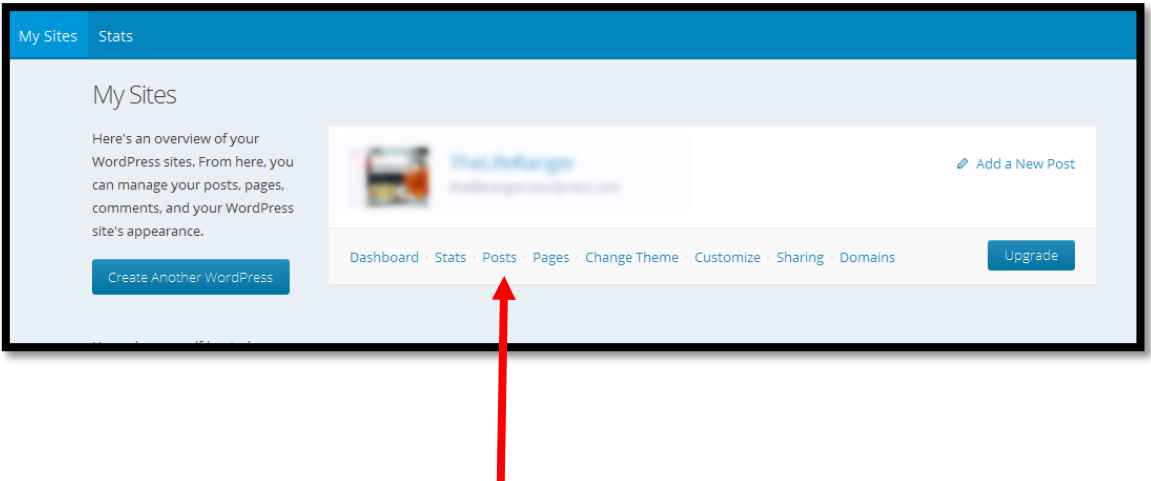

- **6. Just below your blog name, you can see links like Dashboard, Stats, Posts , Pages, etc & Click on "POSTS"**
- **7. Your post will open with a Blue coloured button at the bottom named as "Edit"**

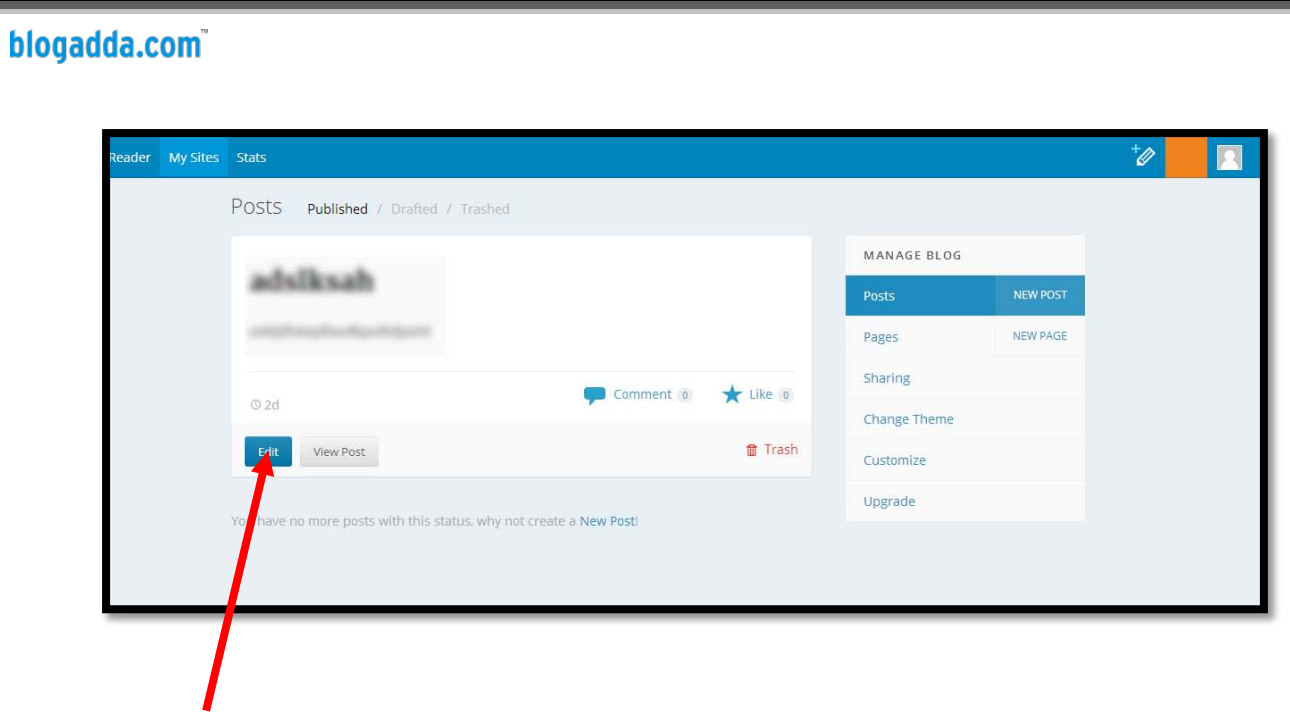

- **8. Click on Edit**
- **9. A window opens where you can edit your post**

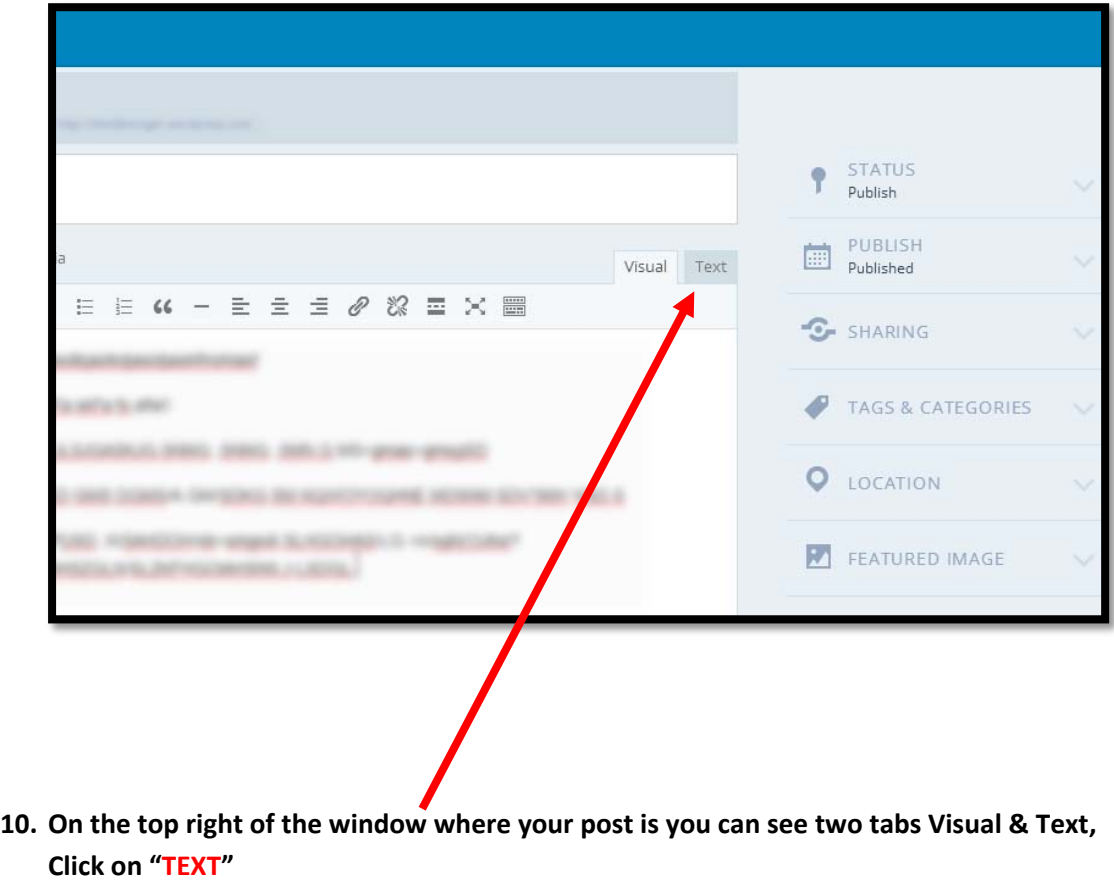

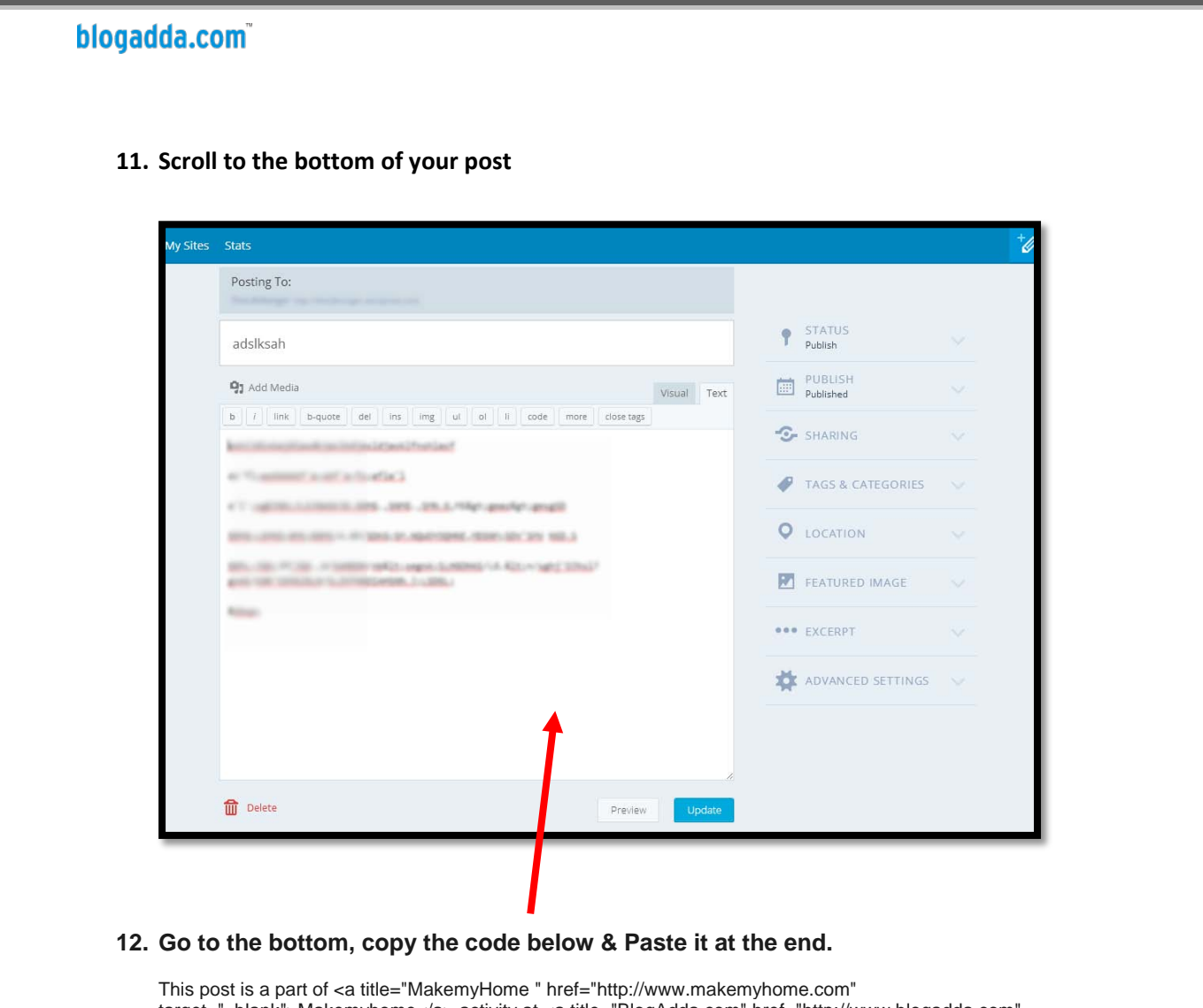

target="\_blank">Makemyhome</a> activity at <a title="BlogAdda.com" href="http://www.blogadda.com" target="\_blank">BlogAdda.com</a>

### **13. Click on the blue button at the bottom titled "Update" to update the blogpost**

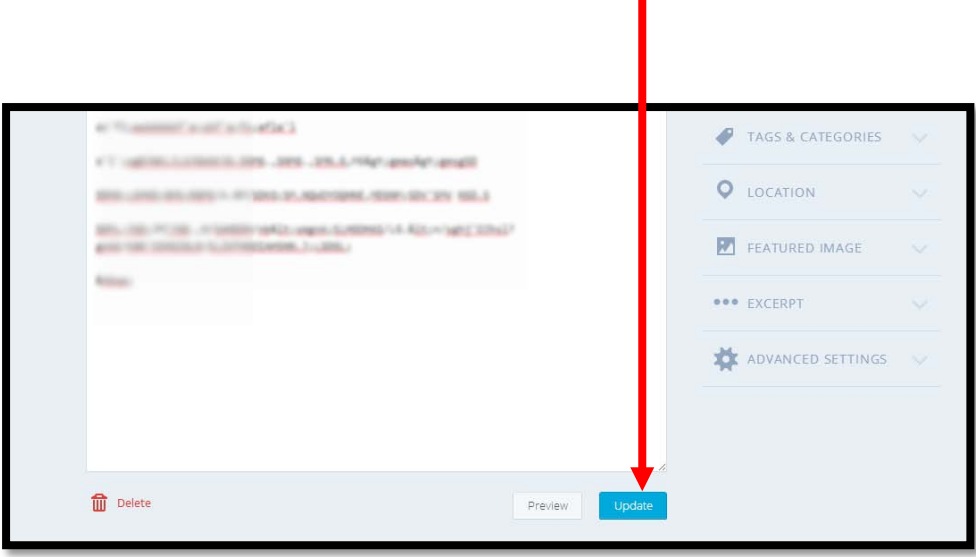